# **Anleitung zur Stellenbewerbung**

#### **FAQ:** <https://bildung-tirol.gv.at/faq-zum-bewerbungsprozess-und-dienstverhaeltnis>

Bewerbungen um Lehrer:innenstellen können ausschließlich **online** über das **Bewerbungsportal** der Bildungsdirektion für Tirol eingereicht werden. Sie können bereits ohne Ausschreibung Ihre Bewerbungsdaten vorbereiten und eingeben.

Die Online-Bewerbung ist ausschließlich innerhalb der jeweiligen Bewerbungsfrist möglich. Nach Ablauf der **Bewerbungsfrist** können keine Bewerbungen mehr an die Bildungsdirektion für Tirol übermittelt werden.

Zum Bewerbungsportal der Bildungsdirektion für Tirol gelangen Sie, indem Sie folgende Adresse in Ihrem Internetbrowser eingeben:

#### <https://bewerbung.bildung.gv.at/?bundesland=tirol>

Um einen Benutzerzugang zu erhalten, registrieren Sie sich zunächst am Bewerbungsportal über die Schaltfläche <**Registrieren**>. Für die Anmeldung am Bewerbungsportal ist einmalig eine **Registrierung** notwendig.

Mit dem Button "Registrieren" öffnet sich das Registrierungsformular. Nach Eingabe Ihrer Daten und anschließenden Klick auf den Button "Registrieren" erhalten Sie eine E-Mail zur Verifizierung ihres Benutzerkontos.

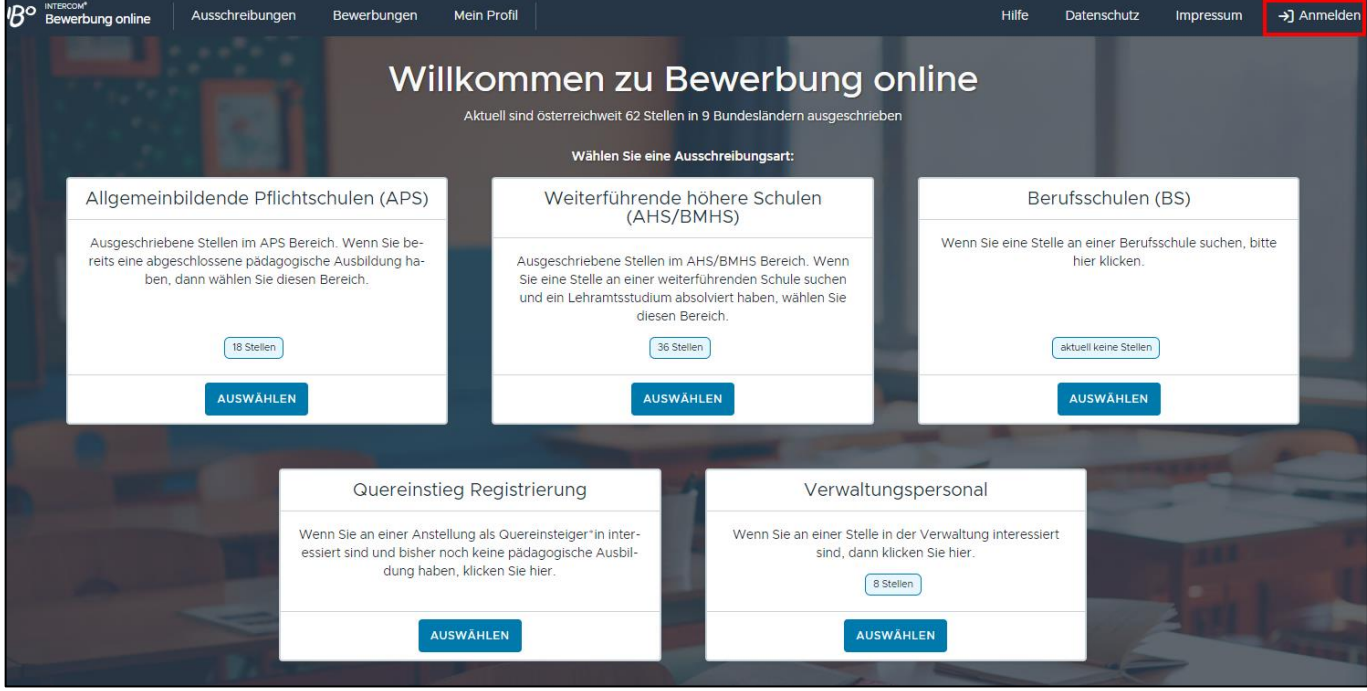

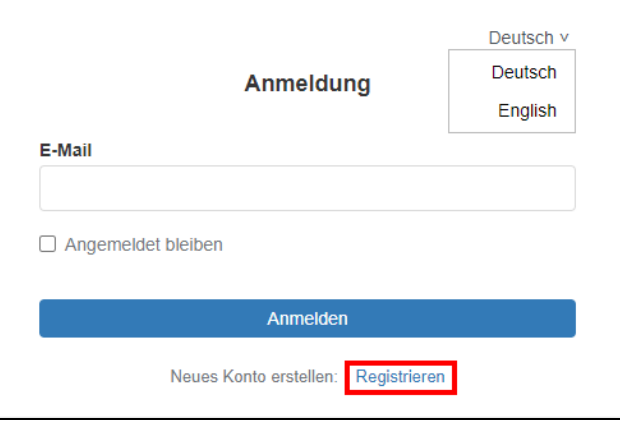

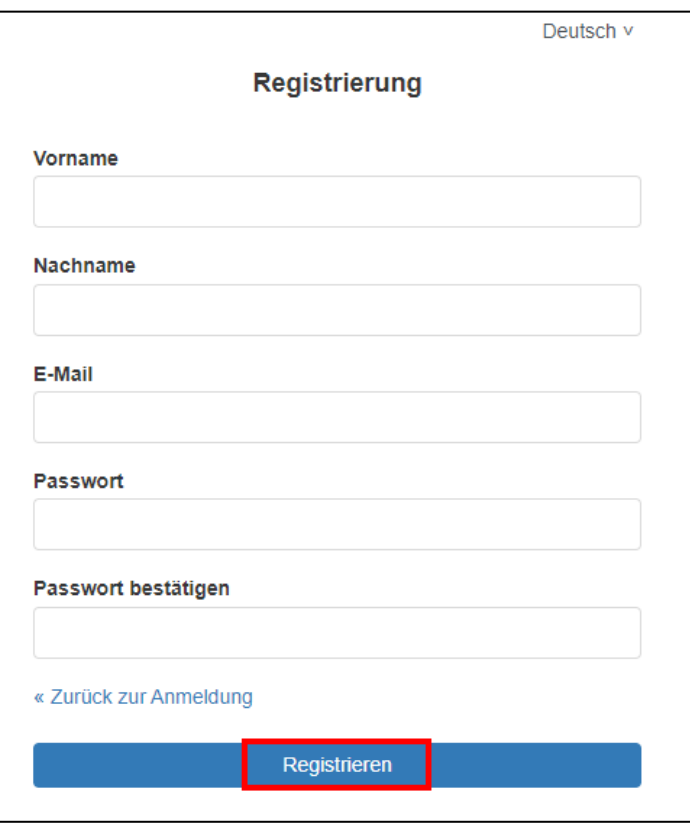

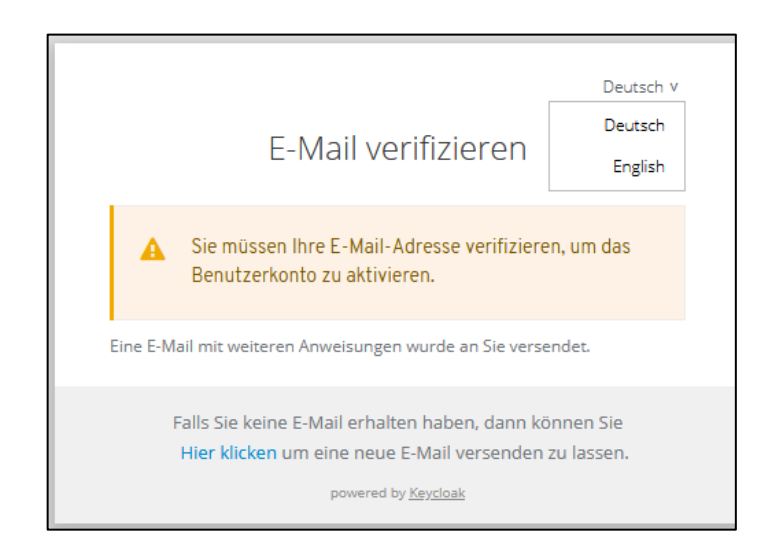

# **Ablauf der Bewerbung**

Führen Sie folgende Schritte aus, um eine gültige Bewerbung um eine Lehrer:innenstelle zu übermitteln:

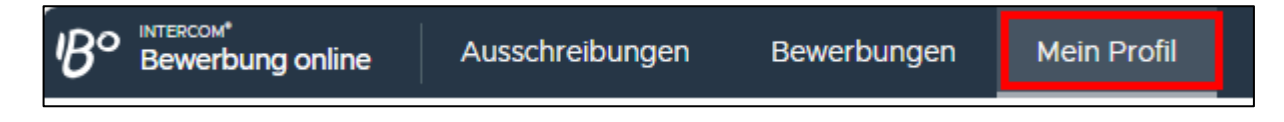

## **1. Bewerbungsdaten pflegen**

Die Bewerbungsdaten werden entsprechend der vorgegebenen Kategorien im Register "Mein Profil" eingegeben. Die Bewerbungsdaten bleiben in Ihrem Bewerbungsprofil für spätere Bewerbungen gespeichert, wenn Sie dies beim Absenden der Bewerbung im Schritt 2 festlegen:

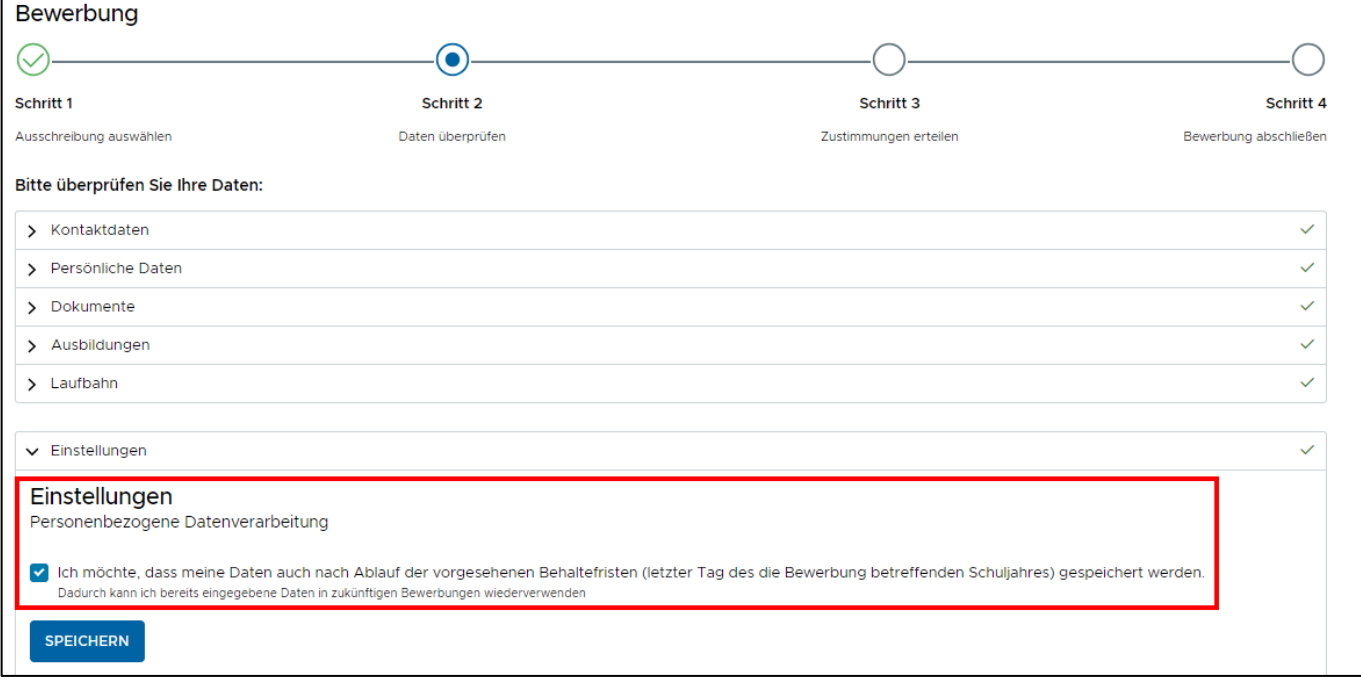

## **1.1. Kontaktdaten**

Erfassen Sie hier Ihre Kontaktdaten und speichern Sie ein Foto. Die mit **\***) markierten Felder sind – wie auch in den folgenden Eingabeformularen – Pflichtfelder und müssen ausgefüllt werden. Für das Hochladen eines Fotos werden die Dateiformate jpg, png und gif unterstützt.

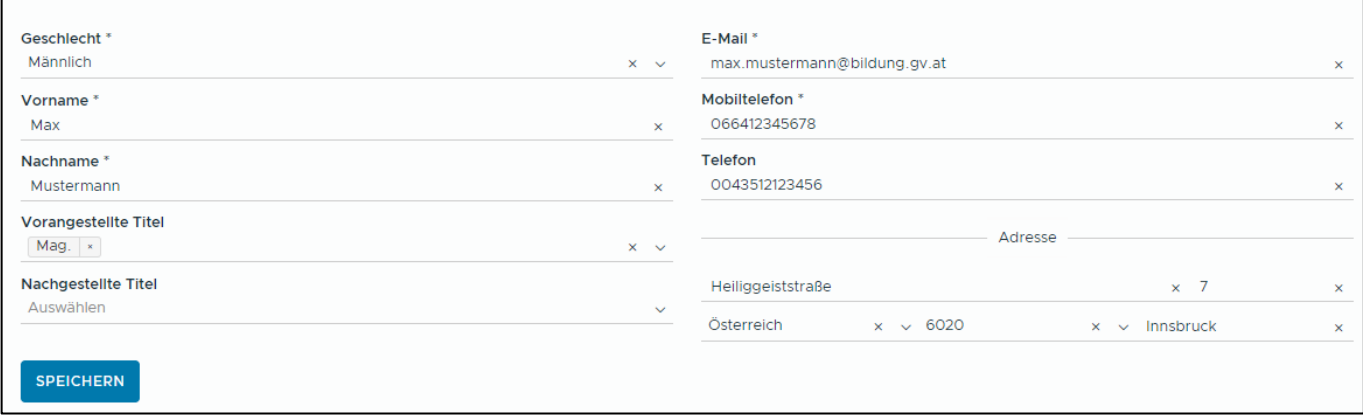

# **1.2. Persönliche Daten**

Hier pflegen Sie im Eingabeformular Ihre persönlichen Daten. Achten Sie auf die korrekte Eingabe der SV-Nummer. Sie wird auf das Geburtsdatum und auf die Prüfsumme geprüft. Bei einer nicht-österreichischen Staatsbürgerschaft ist die SV-Nummer kein Pflichtfeld.

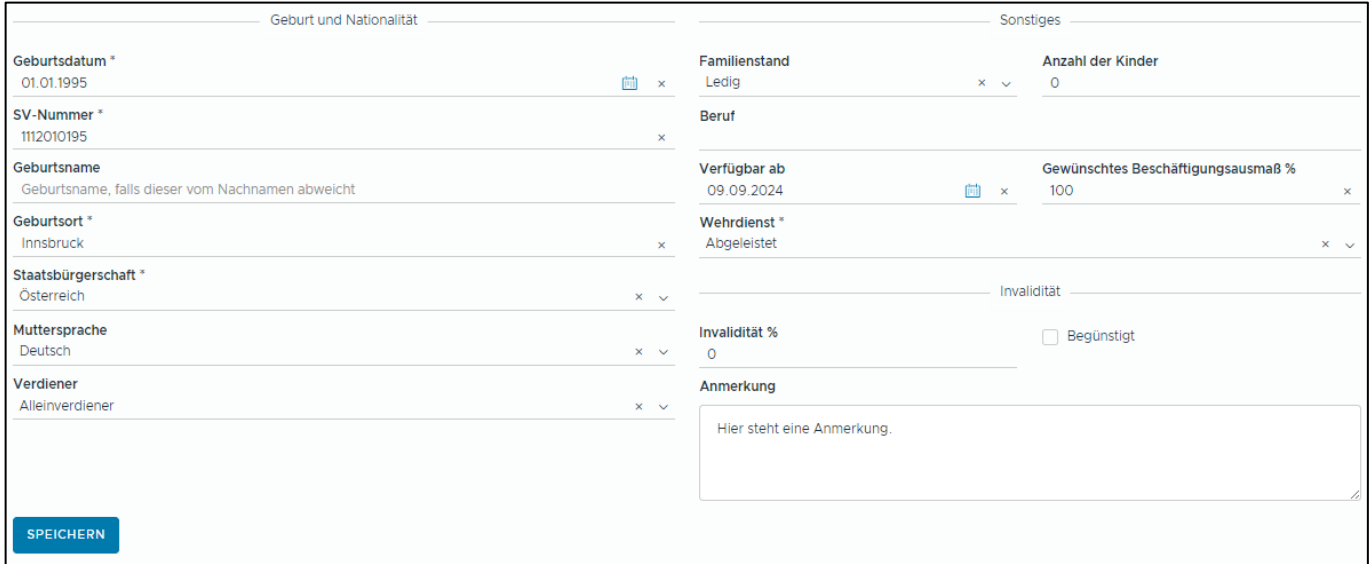

## **1.3. Dokumente**

Bevor Sie Ihre Ausbildung und Ihre Laufbahn erfassen, müssen Sie alle Dokumente im pdf-Format in das Bewerbungsportal übertragen.

Die Bewerbungsdokumente scannen Sie als **Schwarz/Weiß- oder Graustufendokument** im **pdf-Format**. Die Dateigröße darf je Dokument maximal 1 MB betragen. Vergeben Sie einen **aussagekräftigen Dateinamen** als Dokumentbezeichnung (z. B. "Diplomprüfung.pdf").

## Dokumente **B**

Zeugnisse und Unterlagen hochladen.

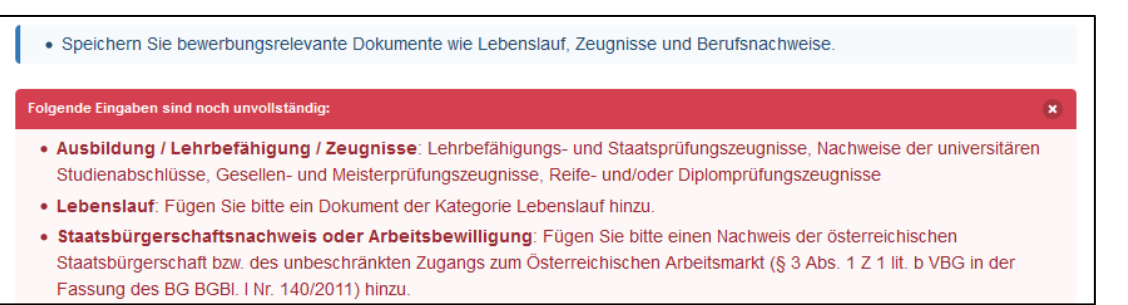

**HINZUFÜGEN** 

Um ein neues Dokument hochzuladen, wählen Sie die Schaltfläche <Hinzufügen>. Im folgenden Dialogformular übernehmen Sie aus Ihrem Datenordner das jeweilige Dokument und fügen die entsprechende Dokumentkategorie (Pflichtfeld!) hinzu.

Die Dokumentbezeichnung wird vom System in der Regel analog zur gewählten Dokumentkategorie automatisch vergeben. Wenn dies nicht der Fall ist, geben Sie eine treffende, kurze Dokumentbezeichnung ein. Mit <Ok> wird der Vorgang abgeschlossen und das Dokument hinzugefügt.

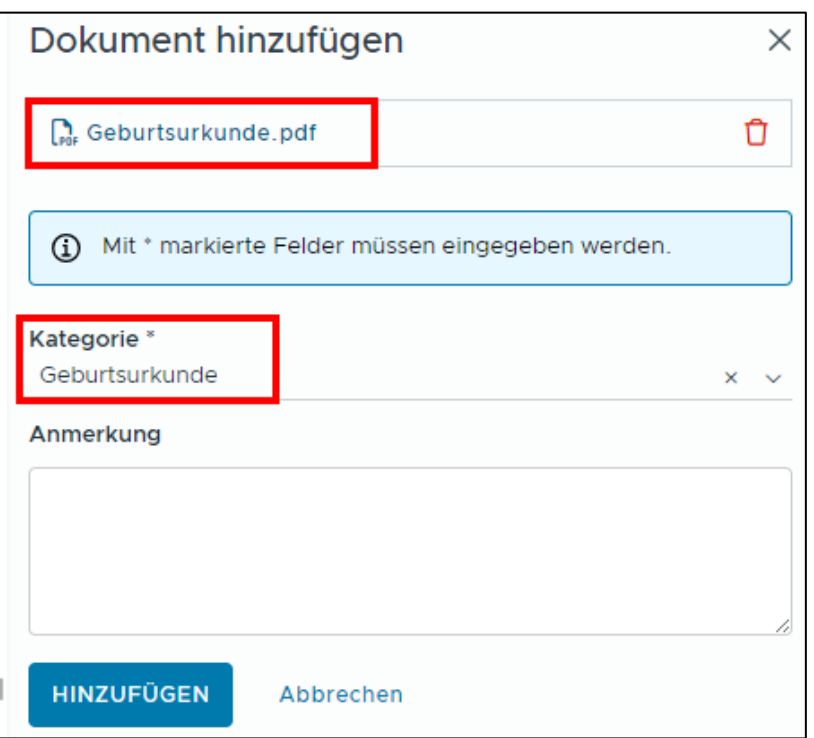

Wiederholen Sie den Vorgang für alle weiteren Dokumente, jedenfalls für die vorgegebenen Pflichtdokumente.

Bei der ersten Online-Bewerbung auf dem Bewerbungsportal müssen alle persönlichen Dokumente, Zeugnisse und Bestätigungen als pdf-Dokument in das Bewerbungsportal hochgeladen werden. Im Detail sind dies folgende Unterlagen:

Lebenslauf, Geburtsurkunde, Staatsbürgerschaftsnachweis, Heiratsurkunde, Geburtsurkunden der Kinder, Lehrabschlussprüfungszeugnis, Reifeprüfungszeugnis, Meisterprüfungszeugnis, Studienabschluss- bzw. Lehramtsprüfungszeugnisse, Bescheid der Verleihung des akademischen Titels, Studienerfolgsnachweis, Unterrichtspraktikumszeugnis, Nachweise über Berufspraxis, Nachweis einer Zusatzqualifikation.

## **1.4. Ausbildung**

Es muss mindestens eine Ausbildung (z. B. Lehramtsprüfung) erfasst werden, damit die Bewerbung abgeschickt werden kann.

Über die Schaltfläche <Hinzufügen> wird eine neue Ausbildung angelegt:

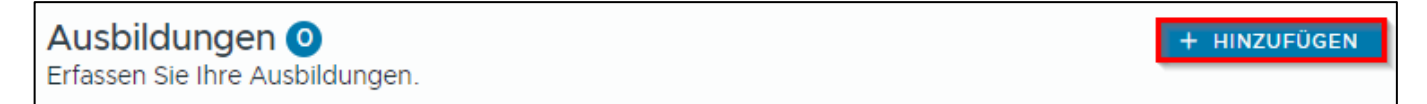

Es wird ein Dialogformular geöffnet, in dem Sie die Daten Ihrer Ausbildung eingeben. Im Feld <Art> können Sie einen eigenen Begriff eingeben, wenn Sie keinen passenden Listeneintrag finden. Im Feld <Unterlagen> können Sie der Ausbildung ein zuvor hochgeladenes Dokument als Nachweis zuordnen.

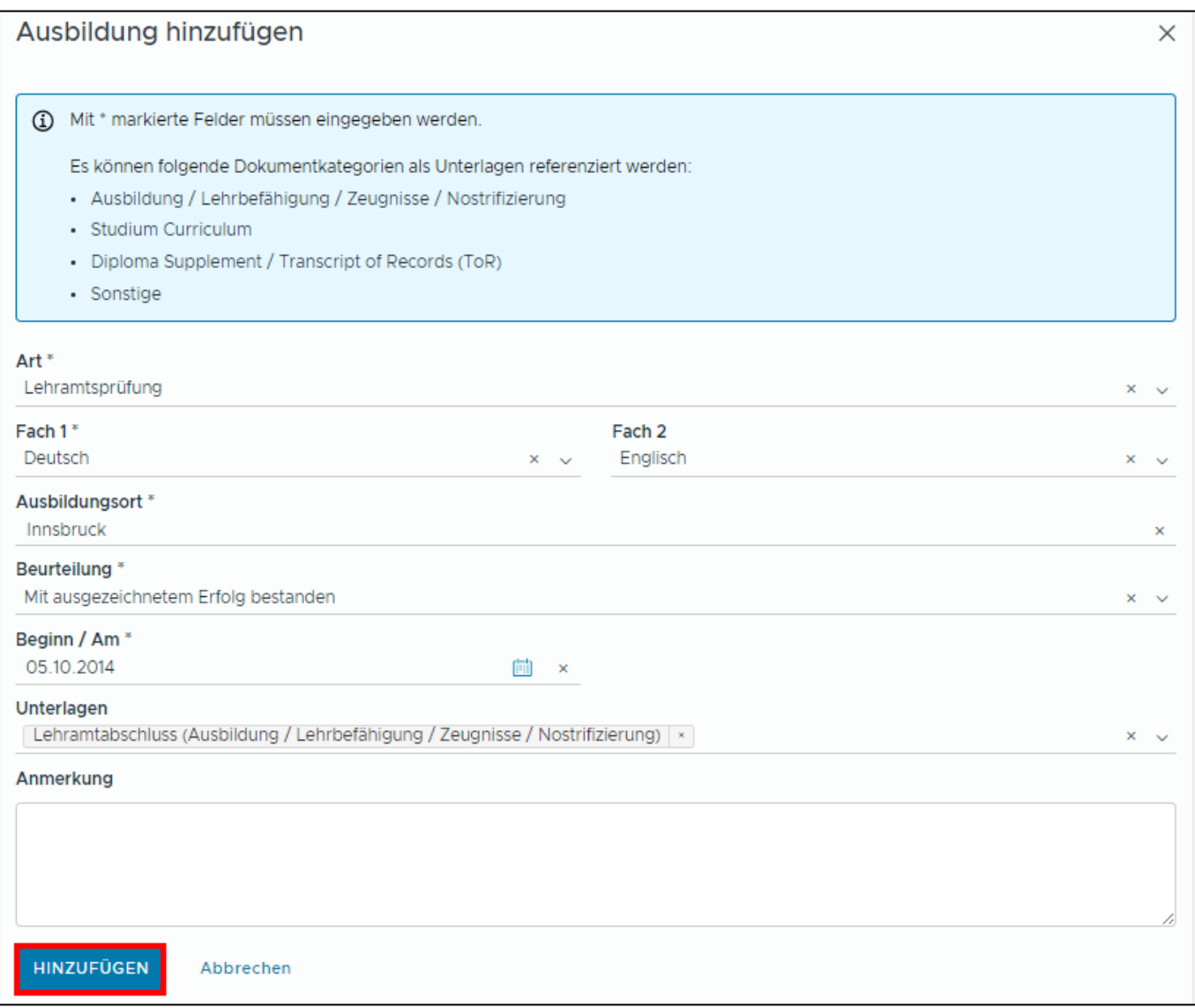

Mögliche Ausbildungen sind z. B.:

Lehrabschlussprüfung, Reifeprüfung, Studienabschluss, Meisterprüfung, Unterrichtspraktikum

Hier können Sie auch eine für die ausgeschriebene Stelle geforderte Zusatzqualifikation angeben und belegen.

Nach dem Speichern wird der Datensatz im Register <Ausbildung> angezeigt.

Bitte pflegen Sie in den Ausbildungsdaten auch ein abgeschlossenes Unterrichtspraktikum mit der Beurteilung.

#### **1.5. Laufbahn**

Im Registerblatt <Laufbahn> pflegen Sie Vordienstzeiten und bisherige berufliche Tätigkeiten.

Bewerber/innen für fachtheoretische oder fachpraktische Fächer (z. B. kaufmännische Fächer, technische Fächer) geben hier ihre Berufspraxis (mit Zeitraum und Beschäftigungsausmaß) ein.

Ein neuer Laufbahnsatz wird über die Schaltfläche <Hinzufügen> angelegt:

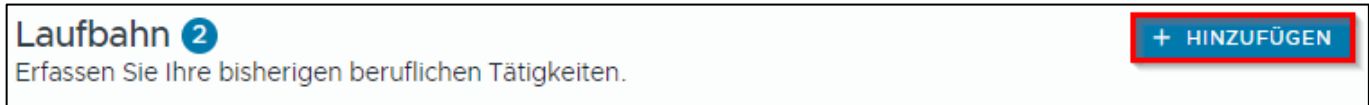

Geben Sie im Formular die Daten der beruflichen Tätigkeit ein. Im Feld <Art> können Sie einen eigenen Begriff eingeben, wenn kein passender Listeneintrag vorhanden ist. Im Feld <Unterlagen> können Sie ein oder mehrere Dokument(e) als Nachweis der beruflichen Tätigkeit zuordnen.

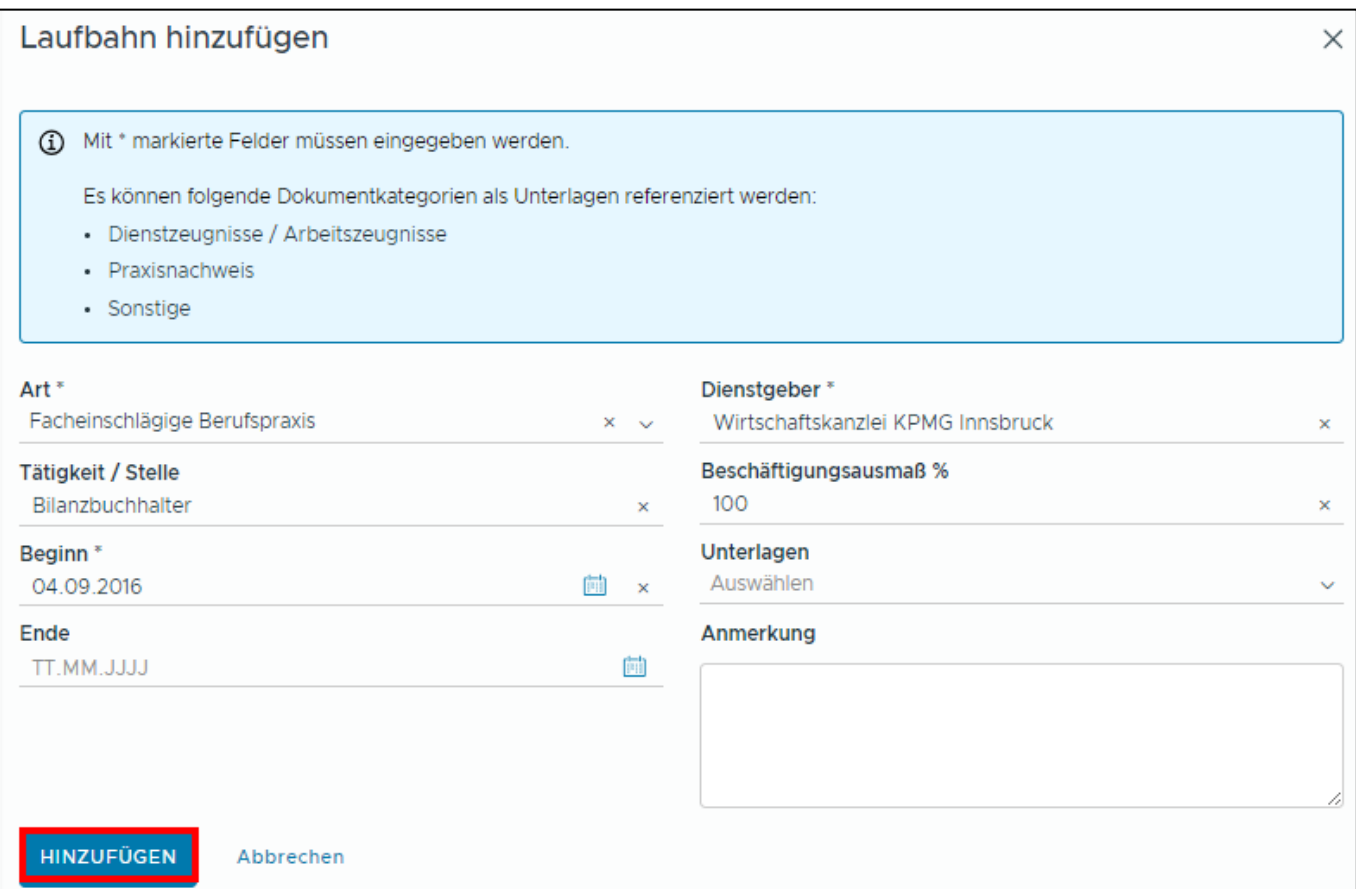

# **2. Suche nach ausgeschriebenen Lehrer:innenstellen**

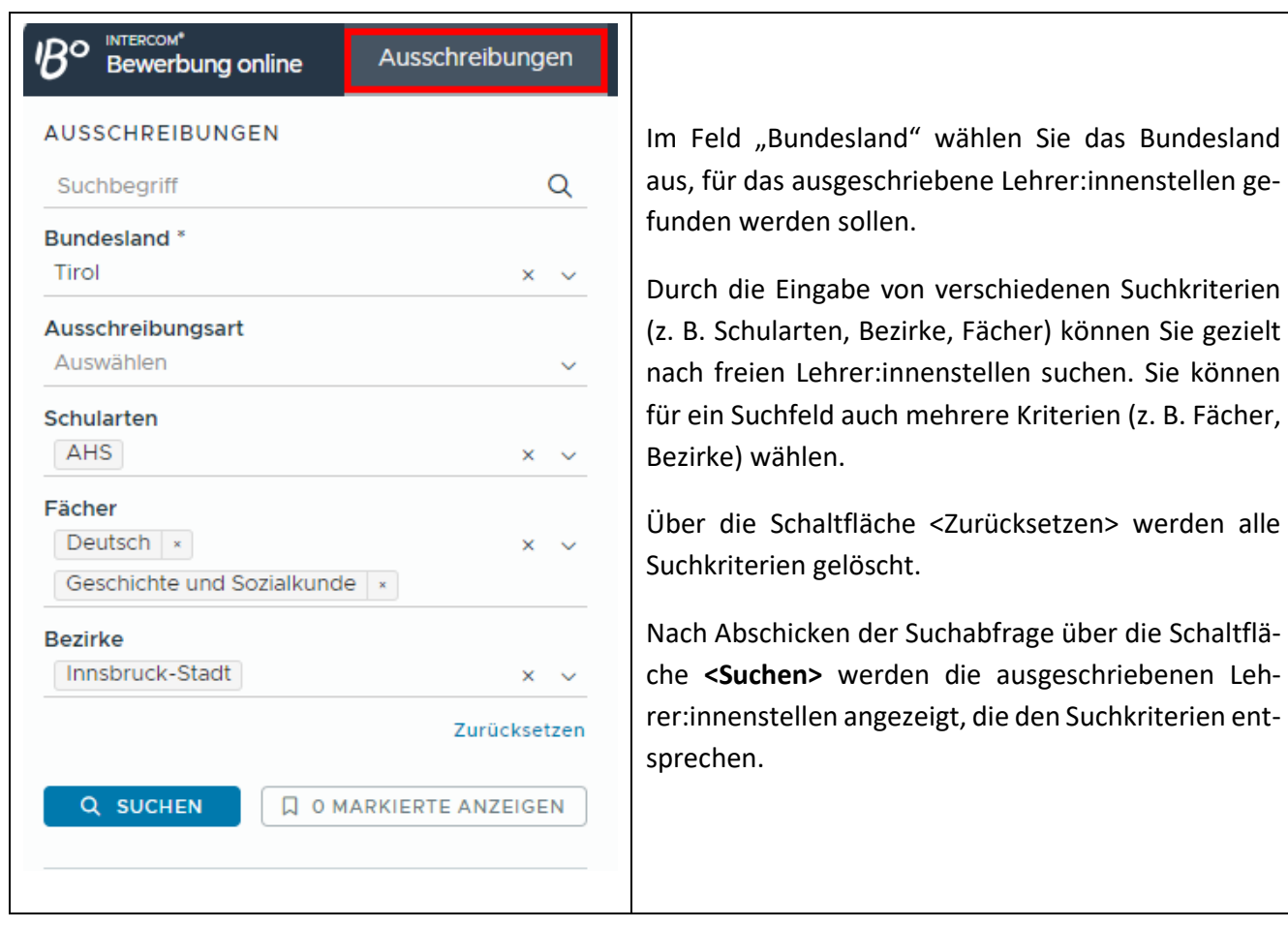

Für jede ausgeschriebene Stelle werden die Schule, die Befristung der Stunden, das Fach, optional ein Fachzusatz für eine nähere Beschreibung des Faches, eine unter Umständen geforderte Zusatzqualifikation und der Zeitraum angegeben.

**Markieren** Sie nun mit den Datensatzmarkierungen die ausgeschriebenen Lehrer:innenstellen, für die Sie sich bewerben wollen.

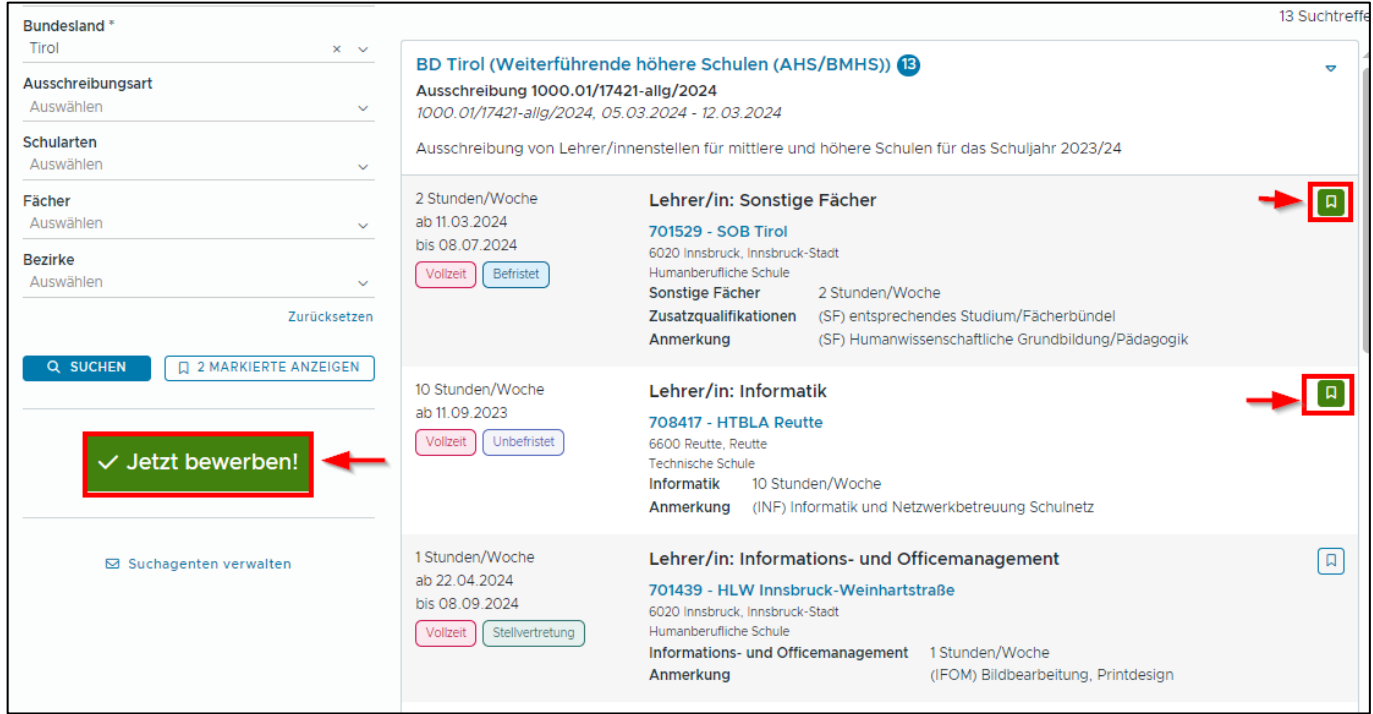

Nach Auswahl der LehrerInnenstellen starten Sie Ihre Bewerbung über die Schaltfläche <**Jetzt bewerben>.**

#### **Achtung:**

Sie müssen nun den Bewerbungsprozess abschließen. Nur so wird die Bewerbung auch tatsächlich an die Bildungsdirektion übermittelt.

Die Warnsymbole (siehe Bild unten) zeigen, dass in der jeweiligen Kategorie noch nicht alle Bewerbungsdaten erfasst wurden. Öffnen Sie die jeweilige Kategorie, um die fehlenden Bewerbungsdaten zu pflegen:

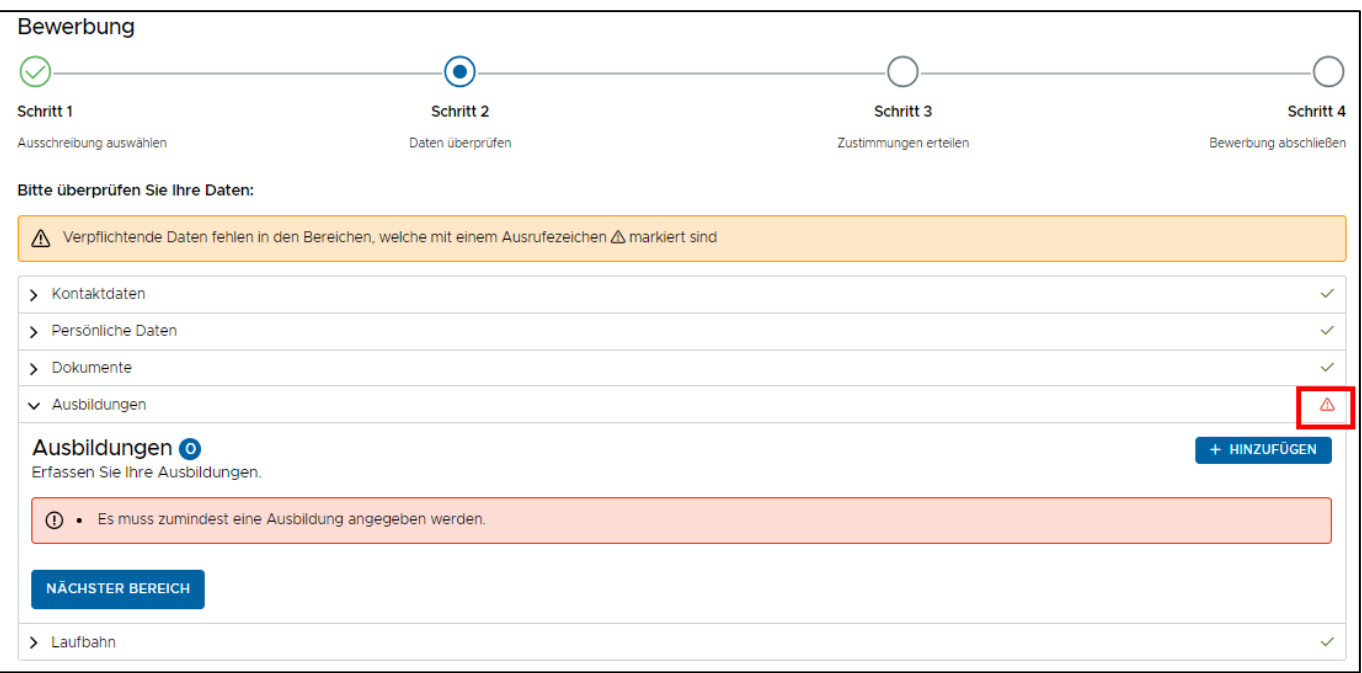

Wurden die Bewerbungsdaten vollständig eingegeben, klicken Sie auf die Schaltfläche <**Jetzt bewerben**>, um die Bewerbung abzuschließen:

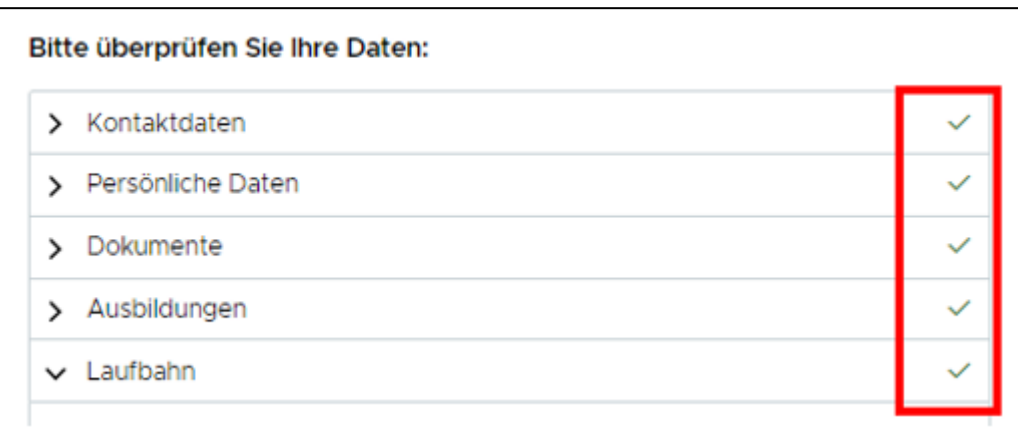

**Es wird zunächst eine Zusammenfassung** der Lehrer:innenstellen, für die Sie sich beworben haben, angezeigt. Sie können nun eine **Reihung bzw. Priorisierung der Wunschschulen** vornehmen:

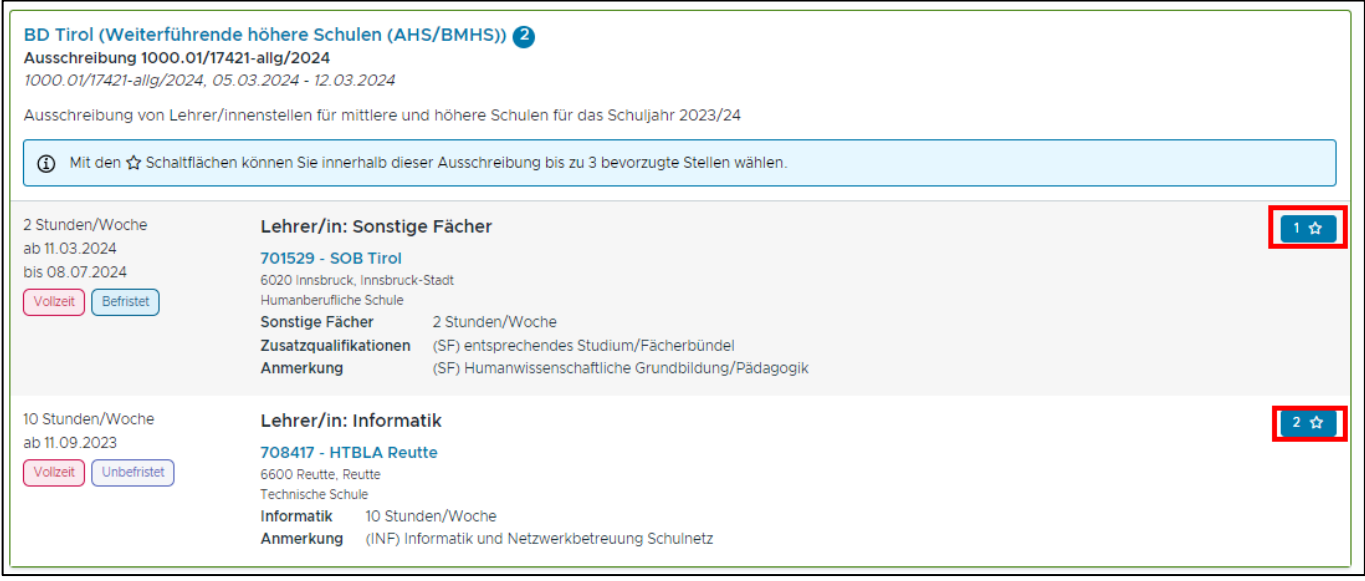

#### **Achtung:**

Wenn Sie sich um eine Stelle an einer allgemein bildenden Pflichtschule (APS) sowie an einer mittleren und höheren Schule (MHS) bewerben, müssen Sie nach Auswahl der Stellen die Bewerbung in zwei getrennten Schritten – einmal für die APS-Ausschreibung und einmal für die MHS-Ausschreibung – übermitteln.

Im folgenden Schritt werden die eingegebenen Bewerbungsdaten noch einmal angezeigt:

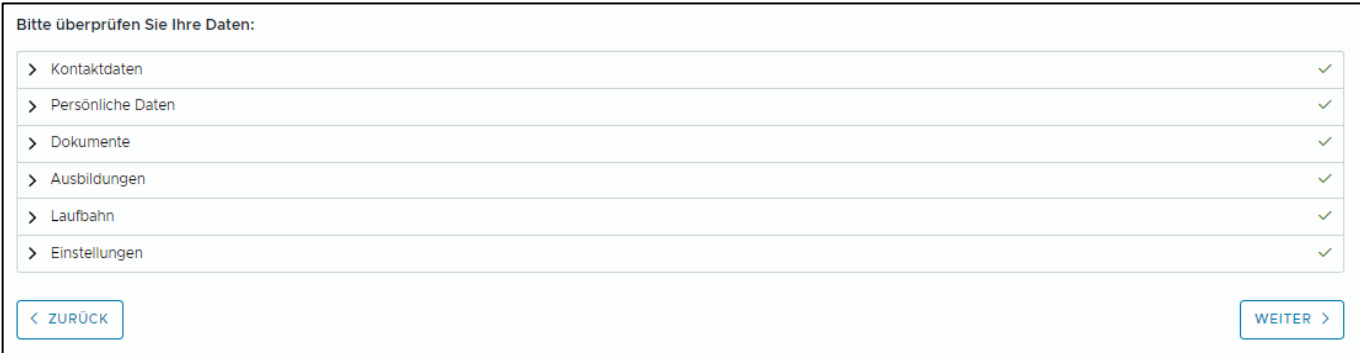

Um die Bewerbung zu übermitteln, müssen die Datenschutzbestimmungen bestätigt werden:

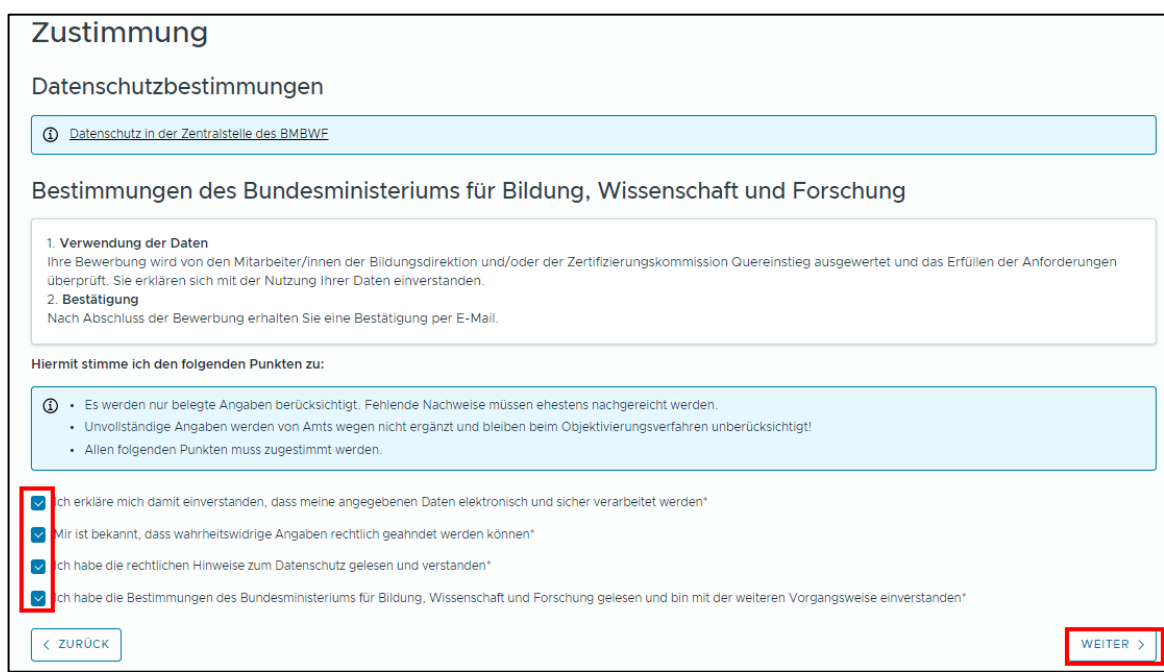

Neben der Datenschutzerklärung geben Sie bitte an, ob Ihre Bewerbungsdaten auch nach Ablauf der gesetzlichen Aufbewahrungsfrist für eine zukünftige Bewerbung gespeichert bleiben oder gelöscht werden sollen. Über die Schaltfläche <Weiter> gelangen Sie zum nächsten Bearbeitungsschritt. Hier bestätigen Sie die rechtlichen Hinweise zum Bewerbungsverfahren.

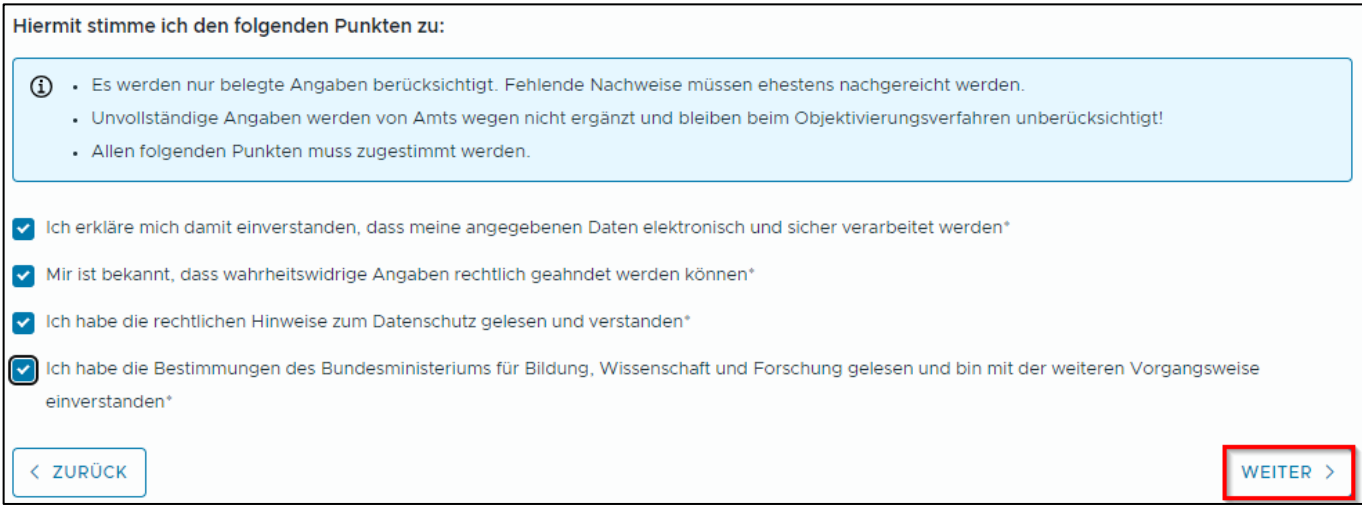

Mit der Schaltfläche <Bewerbung absenden> schließen Sie die Bewerbung ab. Erst mit diesem Schritt wird die Bewerbung an die Bildungsdirektion übermittelt.

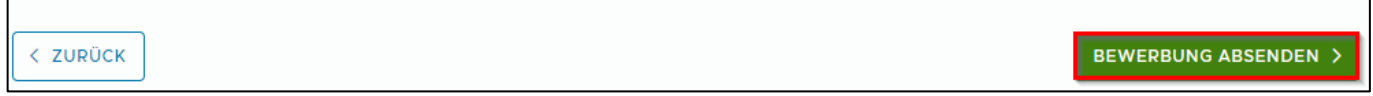

٦

 $\Gamma$ 

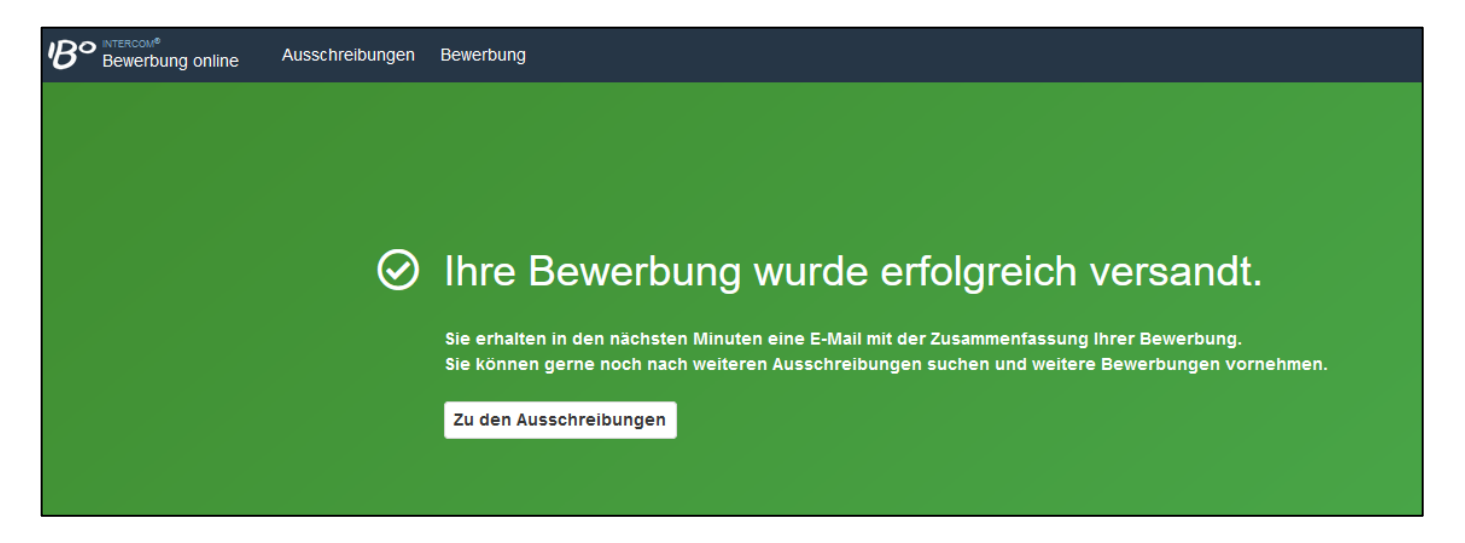

Vergewissern Sie sich unbedingt, dass Sie eine **Vollzugsmeldung** und eine **Sendebestätigung per E-Mail** über die erfolgte Bewerbung erhalten:

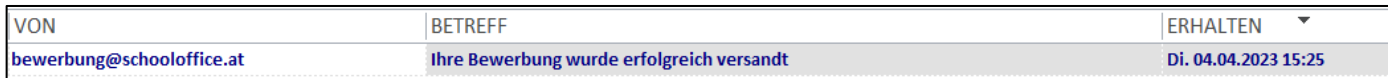

Nach Einlangen Ihrer Bewerbung in der Bildungsdirektion erhalten Sie auf Ihre E-Mail-Adresse eine **Empfangsbestätigung**.

Sie erhalten ein E-Mail, sobald Ihnen eine Stelle zugewiesen wird. Erhalten Sie die Stelle nicht, erhalten Sie ebenso eine Mitteilung per E-Mail.

Meine Ansprechpersonen für Rückfragen sind:

**Allgemeinbildende Pflichtschulen (APS):** Volksschulen, Mittelschulen, Polytechnische Schulen, allgemeine Sonderschulen

\_\_\_\_\_\_\_\_\_\_\_\_\_\_\_\_\_\_\_\_\_\_\_\_\_\_\_\_\_\_\_\_\_\_\_\_\_\_\_\_\_\_\_\_\_\_\_\_\_\_\_\_\_\_\_\_\_\_\_\_\_\_\_\_\_\_\_\_\_\_\_\_\_\_

**Hannes Schacher** [+43 512 9012 9204](tel:+4351290129204) [hannes.schacher@bildung-tirol.gv.at](mailto:office@bildung-tirol.gv.at)

**Maria Spiß** [+43 512 9012 9188](tel:+4351290129204) [maria.spiss@bildung-tirol.gv.at](mailto:office@bildung-tirol.gv.at)

#### **Allgemeinbildende höhere Schulen (AHS) und berufsbildende mittlere und höhere Schulen (BMHS):**

**Peter Koppelstätter** [+43 512 9012 9253](tel:+4351290129253) [office@bildung-tirol.gv.at](mailto:office@bildung-tirol.gv.at)

**Ingeborg Garber** [+43 512 9012 9254](tel:+4351290129253) [office@bildung-tirol.gv.at](mailto:office@bildung-tirol.gv.at)